## Памятка ученику

Приступая к работе, возьмите нетбук с закрепленный для вас номером. Включите его зайдя под учетной записью Ученик. В правом нижнем углу нажмите на треугольник как на рис.1

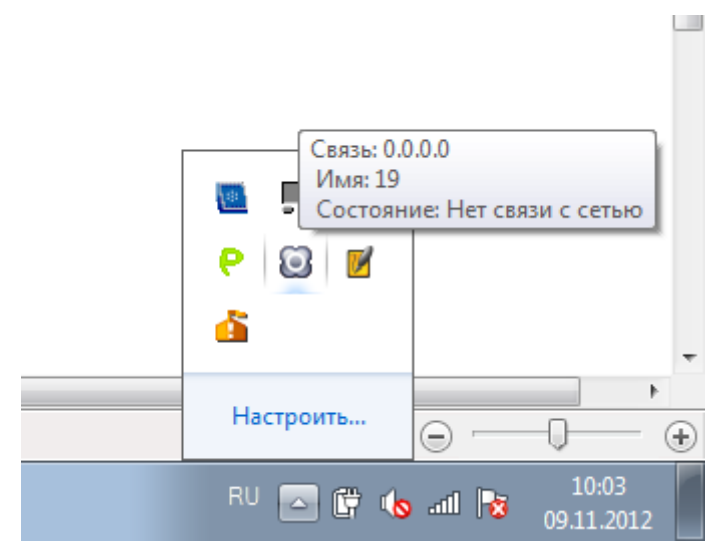

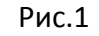

Далее нажимаем на выделенный значок (рис.1) и выбираем Задать имя, как на рис.2 где цифра в скобках является номером вашего нетбука.

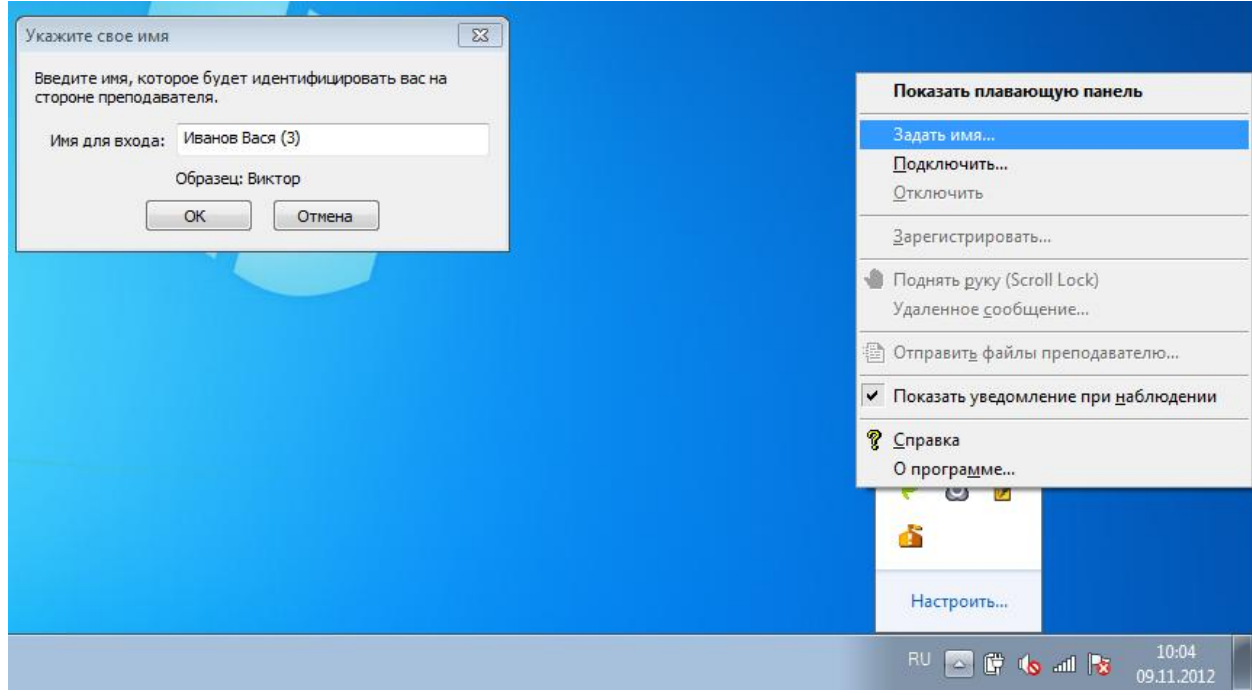

Рис.2

Далее выбираем подключить и преподавателя, к которому будет осуществляться подключение

рис.3

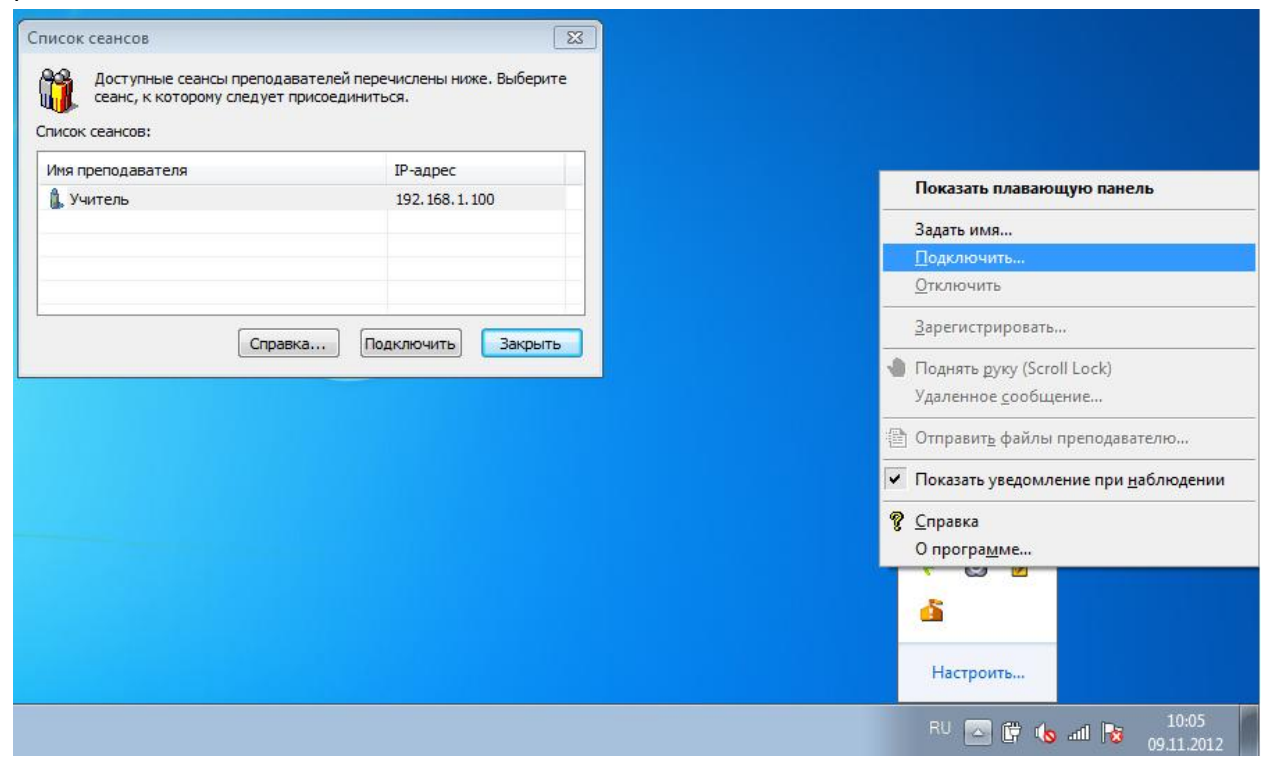

Рис.3

Нажимаем подключить, и вы готовы к работе!